# Pentium

82430VX / P54C PCI Mainboard User's Guide & Technical Reference *5V A0/A2/A5* 

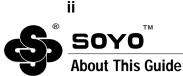

This User's Guide is for assisting system manufacturers and end users in setting up and installing the mainboard. Information in this guide has been carefully checked for reliability; however, no guarantee is given as to the correctness of the contents. The information in this document is subject to change without notice.

#### **Copyright Notice**

Copyright 1997, Soyo Computer Inc. All rights reserved. This manual is copyrighted by Soyo Computer Inc. You may not reproduce, transmit, transcribe, store in a retrieval system, or translate into any language, in any form or by any means, electronic, mechanical, magnetic, optical, chemical, manual, or otherwise, any part of this publication without express written permission of Soyo Computer Inc.

#### Trademarks

Soyo is a registered trademark of Soyo Computer Inc. All trademarks are the property of their owners.

#### Disclaimer

Soyo Computer Inc. makes no representations or warranties regarding the contents of this manual. We reserve the right to revise the manual or make changes in the specifications of the product described within it at any time without notice and without obligation to notify any person of such revision or change. The information contained in this manual is provided for general use by our customers. Our customers should be aware that the personal computer field is the subject of many patents. Our customers should ensure that they take appropriate action so that their use of our products does not infringe upon any patents. It is the policy of Soyo Computer Inc. to respect the valid patent rights of third parties and not to infringe upon or assist others to infringe upon such rights.

#### **Restricted Rights Legend**

Use, duplication, or disclosure by the Government is subject to restrictions set forth in subparagraph (c)(1)(ii) of the Rights in Technical Data and Computer Software clause at 252.277-7013.

#### **Product Rights**

Product mentioned in this manual are mentioned for identification purpose only. Product names appearing in this manual may or may not be registered trademarks or copyrights of their respective companies.

If you need any further information, please come to our home page on internet. The address is "http://www.soyo.com.tw".

Edition: February 1997 Version 2.2 5VA0/A2/A5 SERIAL

# **Table of Contents**

| Chapter 1: Introduction                          | 1  |
|--------------------------------------------------|----|
| Key Features                                     | 1  |
| Unpacking the Mainboard                          |    |
| Electrostatic Discharge Precautions              | 2  |
| Mainboard Layout w/ Default Settings             | 3  |
| Chapter 2: Hardware Setup                        | 5  |
| Jumpers                                          |    |
| Factory Set Jumpers                              |    |
| J23: Sleep Switch Connector Enable/Disable       | 5  |
| JP5: CMOS Clear Jumper                           | 5  |
| CPU Type Configuration                           | 6  |
| Step 1: Frequency Setting                        | 6  |
| Pentium – 75/90/100 CPU Settings (1.5 x clock)   | 6  |
| Pentium – 100/120/133 CPU Settings (2.0 x clock) | 7  |
| Pentium – 150/166 CPU Settings (2.5 x clock)     |    |
| Pentium – 180/200 CPU Settings (3.0 x clock)     | 8  |
| Step 2: CPU Single/Dual Voltage Setting          | 0  |
| Single Voltage CPU Setting                       |    |
| Dual Voltage CPU Setting                         |    |
| Memory Configuration                             |    |
| DIMM Voltage Setting                             |    |
| Cache Configuration                              |    |
| Cache Size and RAM Locations                     | 11 |
| 256K Pipelined Burst Cache Configuration         |    |
| 512K Pipelined Burst Cache Configuration         |    |
| Multi I/O Port Addresses                         |    |
| Connectors                                       |    |
| J1 – Keyboard Connector                          |    |
| J17 – Keylock & Power LED Connector              |    |
| J18 – Speaker Connector                          |    |
| PW1 – Power Supply Connectors                    | 14 |
| J19 – Hardware Reset Control                     | 14 |
| JPS2 – PS/2 Mouse Connector                      |    |
| J2 – PS/2 Mouse Connector                        |    |
| IDE1/IDE2 - On-board Primary/Secondary IDE       |    |
| Connectors                                       |    |
| J24 – HDD LED Connectors                         |    |
| COM1/COM2 Connectors                             | 15 |
| FDC1 Connector                                   | 15 |

| P1 – Parallel Port Connector               | 15             |
|--------------------------------------------|----------------|
| J3 – Pipelined Burst SRAM Module Slot      |                |
| J6, J7 – USB Connector (Optional)          |                |
| J5 – IR Connector (Optional)               | 15             |
| Chapter 3: BIOS Setup                      |                |
| Standard CMOS Setup                        |                |
| BIOS Features Setup                        |                |
| Chipset Features Setup                     |                |
| Power Management Setup                     |                |
| PNP/PCI Configuration Setup                |                |
| Load Setup Defaults                        |                |
| Integrated Peripherals                     |                |
| Supervisor Password                        |                |
| User Password                              |                |
| IDE HDD Auto Detection                     |                |
| Appendix: Drivers Installation Guide       |                |
| Triones IDE/ATAPI CD-ROM bus Master Driver | s Installation |
| Guide                                      |                |

iv

# 1 Introduction

The 82430 VX/P54C PCI mainboard is a high-performance system board that supports Pentium P54CX family CPUs. You can install 256K to 512K of external cache memory on the mainboard. The mainboard is fully compatible with industry standards, and adds many technical enhancements.

# **Key Features**

- Supports P54C/P55C family CPUs running at 75 ~ 200 MHz speeds; Cyrix 6X86/6x86L CPUs running at P120<sup>+</sup>/P133<sup>+</sup>/P150<sup>+</sup>/P166<sup>+</sup> MHz speeds; and AMD K5 CPUs.
- Supports SOCKET 7 for upgrade
- Integrated Second Level (L2) Cache Controller
  - Write Back Cache Modes and Direct Mapped Organization
  - On-board 256K Pipeline Burst SRAMs Cache and upgrade slot supports
- Integrated DRAM Controller
  - Supports Fast-Page Mode, EDO, and Synchronus DRAM (both symmetrical and asymmetrical addressing)
  - Supports 8MB, 16MB, and 32MB Unbuffered DIMM memory
  - On-board memory configurations from 4 to 128 Mbytes
- Supports Pentium / P54C SMM Mode and CPU Stop Clock
- Supports "Table-Free" DRAM configuration in any bank
- Supports Universal Serial Bus USB (Optional)
- Compliant to PCI specifications v2.1
- Four 32-bit PCI slots (Masters) and Four ISA slots, 4-layer PCB
- System BIOS built-in NCR306 SCSI Card BIOS and "Plug and Play" function
- On-board built-in PCI Master IDE controller and floppy controller
- On-board supports for two high speed UARTS (w/i 16550 FIFO) and Multimode parallel port for Standard, Enhanced (EPP) and high speed (ECP) modes, PS/2 mouse function
- On-board supports FLASH Memory for easy upgrade BIOS
- On-board supports PS/2 mouse function.

# Unpacking the Mainboard

The mainboard package contains:

- The 82430VX / P54C Mainboard
- This User's Guide

#### Note: Do not unpack the mainboard until you are ready to install it.

Follow the precautions below while unpacking the mainboard.

- 1. Before handling the mainboard, ground yourself by grasping an unpainted portion of the system's metal chassis.
- 2. Remove the mainboard from its anti-static packaging and place it on a grounded surface, component side up.
- 3. Check the mainboard for damage. If any chip appears loose, press carefully to seat it firmly in its socket.

Do not apply power if the mainboard appears damaged. If there is damage to the board contact your dealer immediately.

# **Electrostatic Discharge Precautions**

Make sure you ground yourself before handling the mainboard or other system components. Electrostatic discharge can easily damage the components. Note that you must take special precaution when handling the mainboard in dry or air-conditioned environments.

Take these precautions to protect your equipment from electrostatic discharge:

- Do not remove the anti-static packaging until you are ready to install the mainboard and other system components.
- Ground yourself before removing any system component from its protective anti-static packaging. To ground yourself grasp the expansion slot covers or other unpainted portions of the computer chassis.
- Frequently ground yourself while working, or use a grounding strap.
- Handle the mainboard by the edges and avoid touching its components.

# Mainboard Layout w/ Default Settings

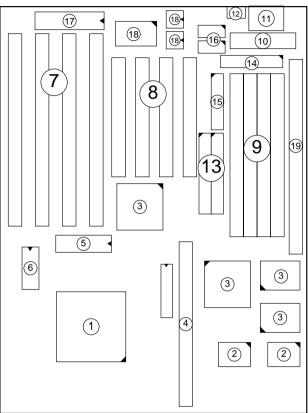

*Figure 1–1. Mainboard Layout* 

- 1. P54C/6x86 in ZIF socket 7
- 2. Pipelined Burst SRAM
- 3. 82430 VX Chipset
- 4. Pipelined Burst SRAM Module Slot
- 5. PnP FLASH BIOS
- 6. Real Time Clock (RTC)
- 7. ISA Slots
- 8. PCI Slots
- 9. SIMM Memory Bank

- 10. 5V DC Power Connector
- 11. Keyboard Connector
- 12. PS/2 Mouse Connector
- 13. IDE1/IDE2 Connector
- 14. Floppy Connector
- 15. Parallel Port Connector
- 16. COM1/COM2 Connector
- 17. Keyboard BIOS
- 18. Super I/O Chipset
- 19. Unbuffered DIMM Memory Bank

Default settings are as follows: Pentium 100MHz CPU, 256K W/B Pipelined Burst cache, Address Pipeline Enabled, On-board Local Bus IDE Enabled, FDC Enabled, 2 high speed UARTS Enabled (w/ 16550 FIFO), 1 EPP/ECP port (ECP + EPP mode), and 5V DRAM/3.3V DIMM.

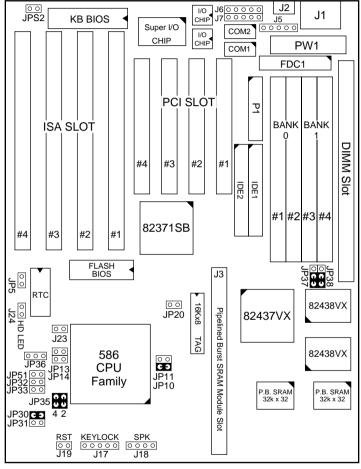

Figure 1–2. Mainboard Default Setting

*Important: Make sure the system is well ventilated to prevent overheating and ensure system stability.* 

# 2 Hardware Setup

This chapter explains how to configure the mainboard's hardware. After you install the mainboard, you can set jumpers, install memory on the mainboard, and make case connections. Refer to this chapter whenever you upgrade or reconfigure your system.

**CAUTION:** Turn off power to the mainboard, system chassis, and peripheral devices before performing any work on the mainboard or system.

#### **Jumpers**

#### **Factory Set Jumpers**

The following jumpers are set at the factory as below.

| Jumpers         | Factory settings |
|-----------------|------------------|
| JP1, JP22, JP35 | Factory fixed.   |

#### J23: Sleep Switch Connector Enable/Disable

Toggle this jumper to force the system into power saving (Green) mode. Any hardware IRQ signal makes the system wakeups.

#### JP5: CMOS Clear Jumper

Clear the CMOS memory by momentarily shorting this jumper; then open the jumper to retain new settings.

| CMOS Setting                  | JP5        |
|-------------------------------|------------|
| Retain CMOS data<br>(default) | ••<br>1 2  |
| Clear CMOS data               | ● ●<br>1 2 |

# **CPU Type Configuration**

This section shows you how to configure your CPU step by step. Note that you need to check the CPU voltage before installation.

# Step 1: Frequency Setting Pentium – 75/90/100 CPU Settings (1.5 x clock) AMD K5 – PR75/PR90/PR100/PR120/PR133 (1.5 x clock)

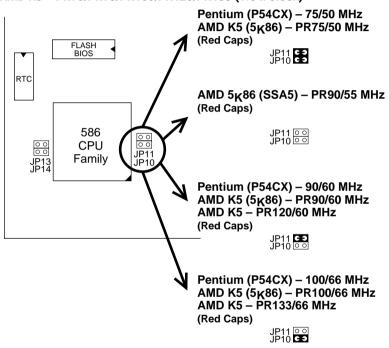

Figure 2–1–1. CPU Jumper Settings

- *Note: 1. You must equip the CPU with a fan and heat sink for system stability.* 
  - 2. AMD K5–PR75/90/100 = AMD  $5_k 86(SSA5)$ –P75/90/100.

Pentium – 100/120/133 CPU Settings (2.0 x clock) Cyrix 6x86/6x86L – P120+/P133+/P150+/P166+ CPU Settings (2.0 x clock)

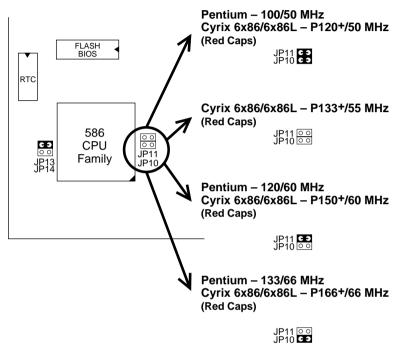

Figure 2–1–2. CPU Jumper Settings

- *Note: 1. You must equip the CPU with a fan and heat sink for system stability.* 
  - 2. Cyrix  $6x86 P166^+$  has to be matched with 60ns DRAMs.

Pentium/AMD - 150/166 CPU Settings (2.5 x clock)

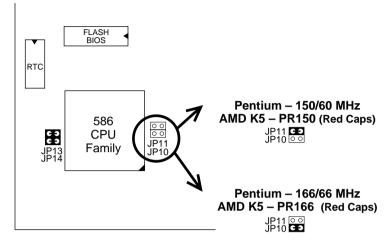

Figure 2–1–3. CPU Jumper Settings

*Note:* You must equip the CPU with a fan and heat sink for system stability.

#### Pentium – 180/200 CPU Settings (3.0 x clock)

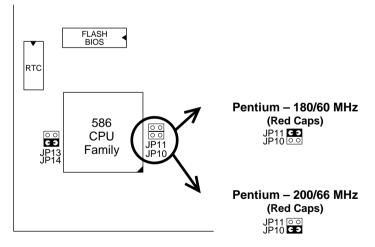

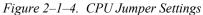

*Note:* You must equip the CPU with a fan and heat sink for system stability.

#### □ Step 2: CPU Single/Dual Voltage Setting

#### Single Voltage CPU Setting

Signal voltage CPUs use the same voltage for VIO and VCore and has been used traditionally. The CPUs which fall into this category are Intel P54CX, AMD-K5-PRxxxBx, AMD-K5-PRxxxFx, and Cyrix 6x86. Refer to the following figures to set these CPUs' voltage:

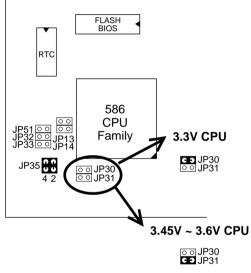

Figure 2–2–1. Single Voltage CPU

#### **Dual Voltage CPU Setting**

Dual voltage CPUs are designed to use different voltage for VIO and VCore and they include Intel P55CX, AMD-K5-PRxxxHx, AMD-K5-PRxxxJx, AMD-K5-PRxxxKx, Cyrix 6x86L, and Cyrix M2. Refer to the following figures to set these CPUs' voltage:

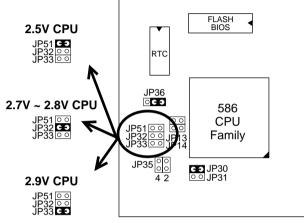

Figure 2–2–2. Dual Voltage CPU Setting

### **Memory Configuration**

The mainboard supports two banks of **72-pin SIMM, EDO DRAM, and one 3.3V/5V Unbuffered DIMM.** The mainboard requires SIMM of at least 70ns access time.

| Single-side SIMM           | <b>Double-side SIMM</b>    |
|----------------------------|----------------------------|
| $4MB = 1MB \times 36(32)$  | $2MB = 512K \times 36(32)$ |
| $16MB = 4MB \times 36(32)$ | $8MB = 2MB \times 36(32)$  |
| $64MB = 16MB \ge 36(32)$   | $32MB = 8MB \times 36(32)$ |

The mainboard supports **from 4 to 128 Mbytes** with no other restrictions on memory configurations. You can install SIMM in any combination without having to rely on a memory configuration table. Memory configuration is thus "**Table-Free**" in any SIMM bank.

#### **DIMM Voltage Setting**

You must check the voltage of your DIMM before you install it. See Jumper 37 and Jumper 38 to configure the proper voltage for DIMM.

| Type of DIMM              | JP37, JP38      |  |
|---------------------------|-----------------|--|
| 3.3V SDRAM<br>(default)   | JP37 ● ●<br>● ● |  |
| 5V Fast-Page Mode and EDO | JP37 • • JP38   |  |

- *Note: 1. You must install two strips of SIMM modules to complete a bank.* 
  - 2. Bank 1 and DIMM share the same part of DRAM architecture so that the **system only recognizes** DIMM when you install DIMM and Bank1 together.

# **Cache Configuration**

The mainboard has a write-back caching scheme. You can configure the mainboard's cache by installing cache chips in the sockets noted below and then set jumpers JP20 to set the size of SRAM you installed. See Figures 2-3-1-2-3-2 for cache configurations.

| Cache Size | Cache RAM                                                 | TAG RAM           | Cacheable<br>Range |
|------------|-----------------------------------------------------------|-------------------|--------------------|
| 256KB      | 32K x32, 2 pcs<br>(or 256K module)<br>on U23, U24 (or J3) | 16K x 8<br>on U15 | 64 MB              |
| 512KB      | 32K x 32, 2pcs +<br>256K module<br>on U23, U24, and J3    | 16K x 8<br>on U15 | 128 MB             |

#### **Cache Size and RAM Locations**

#### 256K Pipelined Burst Cache Configuration

1. Leave JP20 opened when you have 256K Pipelined Burst SRAM CHIPs onboard.

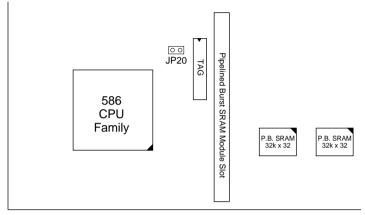

Figure 2–3–1. 256K Pipelined Burst Cache Configuration

#### **512K Pipelined Burst Cache Configuration**

- Insert Jumper into JP20 when you have 512K Pipelined Burst SRAM (256K SRAM CHIPs and 256K Pipelined Burst SRAM module.)
- 2. Due to the various design, contact the supplier for Pipelined Burst SRAM module when you want to upgrade to 512K cache on your motherboard.

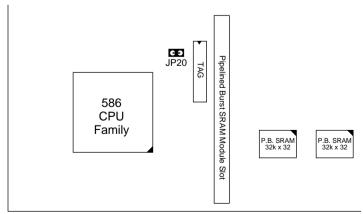

Figure 2–3–2. 512K Pipelined Burst Cache Configuration

# Multi I/O Port Addresses

Default settings for multi-I/O port addresses are shown in the table below.

| Port  | I/O Address | IRQ | Status    |
|-------|-------------|-----|-----------|
| LPT1* | 378H        | 7   | ECP + EPP |
| COM1  | 3F8H        | 4   |           |
| COM2  | 2F8H        | 3   |           |

\* If default I/O port addresses conflict with other I/O cards (e.g. sound cards or I/O cards), you must adjust one of the I/O addresses to avoid address conflict. (You can adjust these I/O addresses from the BIOS.

*Note:* Some sound cards have a default IRQ setting for IRQ7, which may conflict with printing functions. If this occurs do not use sound card functions at the same time you print.

# Connectors

Attach the mainboard to case devices, or an external battery, via connectors on the mainboard. Refer to Figure 1-1 for connector locations and connector pin positions.

#### J1 – Keyboard Connector

A five-pin female DIN keyboard connector is located at the rear of the board. Plug the keyboard jack into this connector.

#### J17 – Keylock & Power LED Connector

J17 is a connector for a lock that may be installed on the system case for enabling or disabling the keyboard. J17 also attaches to the case's Power LED. (Pin 1-2 for power LED, pin3-5 for keylock.)

#### J18 – Speaker Connector

Attach the system speaker to connector J18.

#### PW1 – Power Supply Connectors

The mainboard requires a power supply with at least 200 watts and a "power good" signal. PW1 has two six-pin male header connectors. Plug the dual connectors from the power directly onto the board connector while making sure the black leads are in the center.

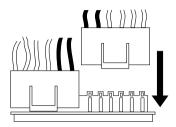

#### J19 – Hardware Reset Control

Attach the Reset switch to J19. Closing the Reset switch restarts the system.

#### JPS2 – PS/2 Mouse Connector

Set PS/2 mouse function enabled or disabled.

| PS/2 Mouse Function   | JPS2       |
|-----------------------|------------|
| Disabled<br>(default) | ● ●<br>1 2 |
| Enabled               |            |

*Note:* The IRQ12 is dedicated to the PS/2 mouse when choosing enabled of PS/2 Mouse Function.

#### J2 – PS/2 Mouse Connector

Attach PS/2 mouse cable to this connector.

# IDE1/IDE2 – On-board Primary/Secondary IDE HDD Connectors

Attach on-board hard disk drives to these connectors.

#### J24 – HDD LED Connectors

Attach on-board hard disk drive LEDs to this connector. The LED lights when an HDD is active.

#### COM1/COM2 Connectors

Attach COM1/COM2 cable to these connectors.

#### **FDC1 Connector**

Attach floppy cable to this connector.

### P1 – Parallel Port Connector

Attach parallel port cable to this connector.

#### J3 – Pipelined Burst SRAM Module Slot

Contact your supplier for Pipelined Burst SRAM upgrade module to upgrade your on-board cache SRAM up to 512KB. Make sure JP20 are set for the right size when you upgrade your cache SRAM.

### J6, J7 – Universal Serial Bus Connector (Optional)

Attach USB cable to these connectors for external USB device.

#### J5 – IR Connector (Optional)

Attach 5-pin Infra Red device cable to this connector.

# 3 BIOS Setup

The mainboard's BIOS setup program is the ROM PCI/ISA BIOS from Award Software Inc. Enter the Award BIOS program's Main Menu as follows:

- 1. Turn on or reboot the system. After a series of diagnostic checks, you are asked to press DEL to enter Setup.
- 2. Press the <DEL> key to enter the Award BIOS program and the main screen appears:

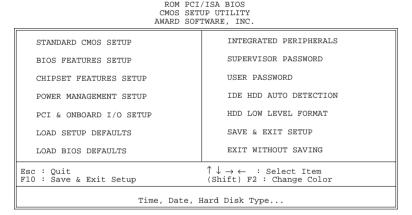

- 3. Choose an option and press <Enter>. Modify the system parameters to reflect the options installed in the system. (See the following sections.)
- 4. Press <ESC> at anytime to return to the Main Menu.
- 5. In the Main Menu, choose "SAVE AND EXIT SETUP" to save your changes and reboot the system. Choosing "EXIT WITHOUT SAVING" ignores your changes and exits the program.

The Main Menu options of the Award BIOS are described in the sections that follow.

# Standard CMOS Setup

Run the Standard CMOS Setup as follows.

1. Choose "STANDARD CMOS SETUP" from the Main Menu. A screen appears.

ROM PCI/ISA BIOS STANDARD CMOS SETUP

| AWARD SOFTWARE, INC.                                                                                                    |             |             |             |                  |                  |      |
|----------------------------------------------------------------------------------------------------|-------------|-------------|-------------|------------------|------------------|------|
| Date (mm:dd:yy) : Fri, Feb 1 1995<br>Time (hh:mm:ss) : 7 : 30 : 33                                                                                                    |             |             |             |                  |                  |      |
| HARD DISKS TYPE SIZE CY                                                                                                    | YLS         | HEAD        | PRECOMP     | LANDZ            | SECTOR           | MODE |
| Primary Master : None 0<br>Primary Slave : None 0<br>Secondary Master : None 0<br>Secondary Slave : None 0                                                                        | 0<br>0<br>0 | 0<br>0<br>0 | 0<br>0<br>0 | 0<br>0<br>0<br>0 | 0<br>0<br>0<br>0 |      |
| Drive A : 1.44M, 3.5 in.<br>Drive B : None<br>Video : EGA/VGA<br>Halt On : All Errors<br>Base Memory: 640K<br>Extended Memory: 3328K<br>Other Memory: 128K<br>Total Memory: 4096K |             |             |             |                  |                  |      |
| $\begin{array}{cccccccccccccccccccccccccccccccccccc$                                                                                                    |             |             |             |                  |                  |      |

 Use arrow keys to move between items and select values. Modify selected fields using PgUp/PgDn/+/- keys. Some fields let you enter values directly.

| Date (mm/dd/yy)                          | Type the current date.                                                                                                    |  |  |
|------------------------------------------|----------------------------------------------------------------------------------------------------|--|--|
| Time (hh:mm:ss)                          | Type the current time.                                                                                                    |  |  |
| Primary<br>(Secondary)<br>Master & Slave | Choose from the standard hard disk types 1 to 46. Type 47 is user definable. If a hard disk is not installed choose "Not installed." (default) |  |  |
| Drive A & B                              | Choose 360KB , 5 1/4 in.,<br>1.2MB , 5 1/4 in.,<br>720KB , 3 1/2 in.,<br>1.4M , 3 1/2 in.(default),<br>2.88 MB, 3 1/2 in. or<br>Not installed  |  |  |
| Video                                    | Choose Monochrome,<br>Color 40x25,<br>VGA/EGA (default),<br>Color 80x25                                                                        |  |  |

3. When you finish, press the <ESC> key to return to the Main Menu.

### **BIOS Features Setup**

Run the BIOS Features Setup as follows.

1. Choose "BIOS FEATURES SETUP" from the Main Menu and a screen with a list of items appears. (The screen below shows the BIOS default settings.)

| ROM   | PCI/ISA  | BIOS   |
|-------|----------|--------|
| BIOS  | FEATURES | SETUP  |
| AWARD | SOFTWARE | , INC. |

| External Cache<br>Quick Power on Self Test<br>Boot Sequence<br>Swap Floppy Drive<br>Boot Up NumLock Status |   | Enabled<br>Enabled<br>A,C<br>Disabled<br>On<br>Fast<br>Disabled<br>6<br>250 | D8000-DBFFF Shadow : Disabled<br>DC000-DFFFF Shadow : Disabled<br>ESC : Quit $\uparrow \downarrow \rightarrow \leftarrow$ : Select Item |
|----------------------------------------------------------------------------------------------------|---|-----------------------------------------------------------------------------|----------------------------------------------------------------------------------------------------|
| Typematic Rate (Chars/Sec)                                                                                 | : | 6                                                                           |                                                                                                    |
| Security Option                                                                                            | : | Setup                                                                       | F1 : Help PU/PD/+/- : Modify<br>F5 : Old Values (Shift)F2 : Color                                                                       |
| , ·                                                                                                    |   | Disabled<br>Non-OS2                                                         | F6 : Load BIOS Defaults<br>F7 : Load Setup Defaults                                                                                     |

- Use the arrow keys to move between items and to select values. Modify the selected fields using the PgUp/PgDn/+/- keys. <F> keys are explained below:
  - <F1>: "Help" gives options available for each item.
- Shift <F2>: Change color.
  - <F5>: Get the old values. These values are the values with which the user started the current session.
  - <F6>: Load all options with the BIOS Setup default values.
  - <F7>: Load all options with the Power-On default values.

A short description of screen items follows:

| CPU Internal<br>Cache       | This option enables/disables the CPU's internal cache. (The Default setting is Enabled.)  |
|-----------------------------|-------------------------------------------------------------------------------------------|
| External Cache              | This option enables/disables the external cache memory. (The Default setting is Enabled.) |
| Quick Power<br>On Self Test | Enabled provides a fast POST at boot-up.                                                  |

| Boot Sequence                 | A:, drive C<br>sequence v<br>directly. (1                                                                                      | t setting attempts to first boot from drive<br>C, or CD-ROM. You can reverse this<br>vith "C: A:", but then drive A: cannot boot<br>It depends on the specifications of CD-<br>D-ROM drivers to boot from CD-ROM.) |  |
|-------------------------------|----------------------------------------------------------------------------------------------------|----------------------------------------------------------------------------------------------------|--|
| Swap Floppy<br>Drive          | Enabled changes the sequence of the A: and B:<br>drives. (The Default setting is Disabled.)                                    |                                                                                                    |  |
| Boot Up Num<br>Lock Status    | Choose On or Off. On puts numeric keypad in Num<br>Lock mode at boot-up. Off puts this keypad in arrow<br>key mode at boot-up. |                                                                                                    |  |
| Gate A20<br>Option            |                                                                                                    | st (default) o Normal. Fast allows RAM<br>pove 1MB using the fast gate A20 line.                                                                                                    |  |
| Typematic Rate<br>Setting     | Enable this                                                                                                    | s option to adjust the keystroke repeat rate.                                                                                                    |  |
| Typematic Rate<br>(Chars/Sec) | Choose the                                                                                                    | e rate a character keeps repeating.                                                                                                    |  |
| Typematic<br>Delay (Msec)     | Choose how long after you press a key that a character begins repeating.                                                       |                                                                                                    |  |
| Security Option               | Choose Setup or System. Use this feature to prevent unauthorized system boot-up or use of BIOS Setup.                          |                                                                                                    |  |
|                               | -                                                                                                    | - Each time the system is booted the prompt appears.                                                                                                    |  |
|                               |                                                                                                    | If a password is set, the password prompt<br>rs if you attempt to enter the Setup                                                                                                    |  |
| PCI/VGA<br>Palette Snoop      | Enabled:                                                                                                    | The color of the monitor may be incorrect<br>if uses with MPEG card. Enable this<br>option to make the monitor normal.                                                                                             |  |
|                               | Disabled:                                                                                                    | Default setting.                                                                                                    |  |
| OS Select for<br>DRAM >64MB   | OS2:                                                                                                    | Choosing this when you are using OS/2 operation system.                                                                                                    |  |
|                               | Non-OS/2:                                                                                                    | Choosing this when you are using no-OS/2 operation system.                                                                                                    |  |

| Video or     | BIOS shadow copies BIOS code from slower ROM    |
|--------------|-------------------------------------------------|
| Adapter BIOS | to faster RAM. BIOS can then execute from RAM.  |
| Shadow       | These 16K segments can be shadowed from ROM to  |
|              | RAM. BIOS is shadowed in a 16K segment if it is |
|              | enabled and it has BIOS present.                |

3. After you have finished with the BIOS Features Setup program, press the <ESC> key and follow the screen instructions to save or disregard your settings.

### **Chipset Features Setup**

The Chipset Features Setup option changes the values of the chipset registers. These registers control system options in the computer.

Note: Change these settings only if you are familiar with the Chipset.

Run the Chipset Features Setup as follows.

1. Choose "CHIPSET FEATURES SETUP" from the Main Menu and the following screen appears. (The screen below shows default settings.)

| ROM     | PCI/ISA B | LOS   |
|---------|-----------|-------|
| CHIPSET | FEATURES  | SETUP |
| AWARD   | SOFTWARE, | INC.  |

| Auto Configuration<br>DRAM Timing<br>DRAM RAS# Precharge Time<br>DRAM RAS# Precharge Time<br>DRAM R/W Leadoff Timing<br>Fast RAS# To CAS# Delay<br>DRAM Write Burts Timing<br>Fast MA to RAS# Delay CLW<br>Fast EDO Path Select<br>Refresh RAS# Assertion<br>ISA Bus CLock | : 70 ns<br>: 4<br>: 7<br>: 2<br>: x222x333<br>: x222<br>: 1<br>: Enabled<br>: 4 CLKS | Single Bit Error Report : Enabled<br>L2 Cache cacheable Size : 64MB<br>Chipset NA# Asserted : Enabled                                                                                                    |
|----------------------------------------------------------------------------------------------------|--------------------------------------------------------------------------------------|----------------------------------------------------------------------------------------------------|
| System BIOS Cacheable<br>Video BIOS Cacheable<br>8 Bit I/O Recovery Time<br>16 Bit I/O Recovery Time<br>Memory Hole At 15M-16M<br>Peer Concurrency<br>Early NA Control                                                                                                    | : Disabled<br>: 1<br>: 1<br>: Disabled                                               | $\begin{array}{cccc} & \text{ESC} & : \text{Quit} & \uparrow \downarrow \rightarrow \leftarrow : \text{Select Item} \\ \text{F1} & : \text{Help} & \text{PU/PD/+/-} & : \text{Modify} \\ \text{F5} & : \text{Old Values} & (\text{Shift})\text{F2} & : \text{Color} \\ \text{F6} & : \text{Load BIOS Defaults} \\ \text{F7} & : \text{Load Setup Defaults} \end{array}$ |

2. Use the arrow keys to move between items and select values. Modify selected fields using the PgUp/PgDn/+/- keys.

A short description of screen items follows:

| Auto Configuration         | Enable this option (strongly<br>recommended) and the system<br>automatically sets all options on the left<br>side of the screen (except cache update<br>mode & BIOS cacheable). |
|----------------------------|----------------------------------------------------------------------------------------------------|
|                            | If this option is Enabled you must boot from Turbo mode.                                                                                                    |
| DRAM Timing                | Choose the right speed to fit your DRAM's spec.                                                                                                    |
| DRAM RAS Precharge<br>Time | Use the default setting.                                                                                                    |

| DRAM R/W Leadoff<br>Timing    | Use the de              | fault setting.                                                                                                    |
|-------------------------------|-------------------------|----------------------------------------------------------------------------------------------------|
| DRAM RAS to CAS<br>Delay      | Use the de              | fault setting.                                                                                                    |
| DRAM Read Burst<br>Timing     | Use the de              | fault setting.                                                                                                    |
| DRAM Write Burst<br>Timing    | Use the de              | fault setting.                                                                                                    |
| Fast MA to RAS# Delay<br>CLK  | Use the de              | fault setting.                                                                                                    |
| Fast EDO Path Select          | Use the de              | fault setting.                                                                                                    |
| <b>Refresh RAS# Assertion</b> | Use the de              | fault setting.                                                                                                    |
| ISA Bus Clock                 | Use BIOS                | default setting or choose:                                                                                                    |
|                               | /4: for 60              | , 66MHz CPU Bus Frequency                                                                                                    |
|                               | /3: for 50              | , 55MHz CPU Bus Frequency.                                                                                                    |
| System BIOS Cacheable         | Disabled:               | The ROM area F0000H-<br>FFFFFH is not cached.                                                                                        |
|                               | Enabled:                | The ROM area F0000H-<br>FFFFFH is cacheable if cache controller is enabled.                                                          |
| Video BIOS Cacheable          | Disabled:               | The video BIOS C0000H-<br>C7FFFH is not cached.                                                                                      |
|                               | Enabled:                | The video BIOS C0000H-<br>C7FFFH is cacheable if cache<br>controller is enabled.                                                     |
| 8Bit I/O Recovery Time        | Use the de              | fault setting.                                                                                                    |
| 16Bit I/O Recovery<br>Time    | Use the de              | fault setting.                                                                                                    |
| Memory Hole At 15M-<br>16M    | Some inte<br>address to | Enabled or Disabled (default).<br>rface cards will map their ROM<br>o this area. If this occurs, you<br>elect Enabled, otherwise use |

| Peer Concurrency           | Use the default setting. |                                           |
|----------------------------|--------------------------|-------------------------------------------|
| Early NA Control           | Use the default setting. |                                           |
| Single Bit Error Report    | Enabled:                 | System will report DRAM error to CPU.     |
|                            | Disabled:                | System will not report DRAM error to CPU. |
| L2 Cache Cacheable<br>Size | Use the de               | efault setting.                           |

3. After you have finished with the Chipset Features Setup, press the <ESC> key and follow the screen instructions to save or disregard your settings.

#### **Power Management Setup**

The Power Management Setup option sets the system's power saving functions.

Run the Power Management Setup as follows.

1. Choose "POWER MANAGEMENT SETUP" from the Main Menu and a screen with a list of items appears.

ROM PCI/ISA BIOS

| CMOS SETUI<br>POWER MANAGI                                                                                                    |                                                                                                    |
|----------------------------------------------------------------------------------------------------|----------------------------------------------------------------------------------------------------|
| Power Management : Disabled<br>PM Control by APM : No<br>Video Off Method : V/H SYNC+Blank<br>Doze Mode : Disabled<br>Standby Mode : Disabled<br>Suspend Mode : Disabled<br>HDD Power Down : Disabled<br>** Wake Up Events In Doze & Standby **<br>IRQ3 (Wake-Up Event) : ON<br>IRQ4 (Wake-Up Event) : ON<br>IRQ8 (Wake-Up Event) : ON | ** Power Down & Resume Events **<br>IRQ 3 (COM 2) : ON<br>IRQ 4 (COM 1) : ON<br>IRQ 5 (LPT 2) : ON<br>IRQ 6 (Floppy Disk) : OFF<br>IRQ 7 (LPT 1) : ON<br>IRQ 8 (RTC Alarm) : OFF<br>IRQ 9 (IRQ2 Redir) : ON<br>IRQ 10 (Reserved) : ON<br>IRQ 11 (Reserved) : ON<br>IRQ 12 (PS/2 mouse) : ON<br>IRQ 13 (Coprocessor) : ON<br>IRQ 15 (Reserved) : ON<br>IRQ 15 (Reserved) : ON |
| IRQ12 (Wake-Up Event) : ON                                                                                                    | $\begin{array}{llllllllllllllllllllllllllllllllllll$                                                                                                    |

2. Use the arrow keys to move between items and to select values. Modify the selected fields using the PgUp/PgDn/+/- keys.

A short description of selected screen items follows:

| Power      | Options are as follows: |                                                                                                    |  |
|------------|-------------------------|----------------------------------------------------------------------------------------------------|--|
| Management | User Define<br>system   | Let's you define the HDD and power down times.                                                     |  |
|            | Disabled                | Disables the Green PC Features.                                                                    |  |
|            | Min Saving              | Doze timer = 1 Hour<br>Standby timer = 1 Hour<br>Suspend timer = 1 Hour<br>HDD Power Down = 15 Min |  |
|            | Max Saving              | Doze timer = 1 Min<br>Standby timer = 1 Min<br>Suspend timer = 1 Min<br>HDD Power Down = 1 Min     |  |

| PM Control by<br>APM     | Choose Yes or No (default). APM stands for<br>Advanced Power Management. To use APM,<br>you must run "power.exe" under DOS v6.0 or<br>later version.                                                                                                 |
|--------------------------|----------------------------------------------------------------------------------------------------|
| Video Off Method         | Choose V/H Sync+Blank (default), Blank screen, or DPMS for the selected PM mode.                                                                                                    |
| Doze Mode                | When the set time has elapsed, the BIOS sends a command to the system to enter doze mode (system clock drops to 33MHz). Time is adjustable from 1 Min to 1 Hour.                                                                                     |
| Standby Mode             | The default is Disabled. Time is adjustable from 1 Min to 1 Hour.                                                                                                    |
| Suspend Mode             | The default is Disabled. Only an SL-Enhanced<br>(or SMI) CPU can enter this mode. Time is<br>adjustable from 1 Min to 1 Hour. Under Suspend<br>mode, the CPU stops completely (no instructions<br>are executed.)                                     |
| HDD Power Down           | When the set time has elapsed, the BIOS sends a command to the HDD to power down, which turns off the motor. Time is adjustable from 1 to 15 minutes. The default setting is Disabled. Some older model HDDs may not support this advanced function. |
| IRQx (Wake-Up<br>Events) | The BIOS monitors these items for activity. If activity occurs from the Enabled item the system wakes up.                                                                                                    |
| Power Down<br>Activities | The BIOS monitors these items for no activity. If<br>no activity occurs from the Enabled item the<br>system will enter power saving mode<br>(Doze/Standby/Suspend/ HDD Power Down<br>mode).                                                          |
| 3 After you have fi      | nished with the Power Management Setup, press the                                                                                                    |

3. After you have finished with the Power Management Setup, press the <ESC> key to return to the Main Menu.

#### **PNP/PCI Configuration Setup**

This option sets the mainboard's PCI Slots. Run this option as follows:

1. Choose "PNP/PCI CONFIGURATION SETUP" from the Main Menu and the following screen appears. (The screen below shows default settings.)

ROM PCI/ISA BIOS PNP/PCI CONFIGURATION AWARD SOFTWARE, INC.

| Resources Controlled By : Manual<br>Reset Configuration Data : Disabled                                                                                                    | PCI IRQ Actived By : Level<br>PCI IDE IRQ Map To : PCI-AUTO<br>Primary IDE INT# : A                                                                                                    |
|----------------------------------------------------------------------------------------------------|----------------------------------------------------------------------------------------------------|
| <pre>IRQ-3 assigned to : Legacy ISA*<br/>IRQ-4 assigned to : Legacy ISA*<br/>IRQ-5 assigned to : PCI/ISA PnP*<br/>IRQ-7 assigned to : Legacy ISA*<br/>IRQ-9 assigned to : PCI/ISA PnP*<br/>IRQ-10 assigned to : PCI/ISA PnP*<br/>IRQ-11 assigned to : PCI/ISA PnP*<br/>IRQ-14 assigned to : PCI/ISA PnP*<br/>IRQ-14 assigned to : Legacy ISA*</pre> | Secondary IDE INT# : B                                                                                                    |
| DMA-0 assigned to : PCI/ISA PnP*<br>DMA-1 assigned to : PCI/ISA PnP*<br>DMA-3 assigned to : PCI/ISA PnP*<br>DMA-5 assigned to : PCI/ISA PnP*<br>DMA-6 assigned to : PCI/ISA PnP*<br>DMA-7 assigned to : PCI/ISA PnP*                                                                                                    | $\begin{array}{cccc} & \text{ESC} & : & \text{Quit} & & \uparrow \downarrow \rightarrow \leftarrow : & \text{Select Item} \\ & \text{F1} & : & \text{Help} & & \text{PU/PD/+/-} & : & \text{Modify} \\ & \text{F5} & : & \text{Old Values} & (& \text{Shift}) & \text{F2} & : & \text{Color} \\ & \text{F6} & : & \text{Load BIOS Defaults} \\ & \text{F7} & : & \text{Load Setup Defaults} \end{array}$ |

- \*: These items will disappear when Resource Controlled. is Auto.
- 2. Use the arrow keys to move between items and select values. Modify selected fields using the PgUp/PgDn/+/- keys.

A short description of screen items follows:

| Resources<br>Controlled By     | Manual:   | BIOS doesn't manage PCI/ISA Pr card (i.e., IRQ) automatically. |  |  |  |  |  |  |
|--------------------------------|-----------|----------------------------------------------------------------|--|--|--|--|--|--|
|                                | Auto:     | BIOS auto manage PCI and ISA PnP card (recommended).           |  |  |  |  |  |  |
| Reset<br>Configuration<br>Data | Disabled: | Retain PnP configuration data in BIOS.                         |  |  |  |  |  |  |
|                                | Enabled:  | Reset PnP configuration data in BIOS.                          |  |  |  |  |  |  |

| IRQX and<br>DMAX assigned<br>to | Choose PCI/ISA PnP or Legacy ISA. If the firs item is set to Manual, you could choose IRQX and DMAX assigned to PCI/ISA PnP card or ISA card. |                                                                                                    |  |  |  |  |  |
|---------------------------------|----------------------------------------------------------------------------------------------------|----------------------------------------------------------------------------------------------------|--|--|--|--|--|
|                                 | PCI/ISA PnP:                                                                                                    | BIOS auto assigns IRQ/DMA to the device.                                                                                                    |  |  |  |  |  |
|                                 | Legacy ISA:                                                                                                    | User assigns IRQ/DMA to the device.                                                                                                    |  |  |  |  |  |
| PCI IRQ<br>Activated By         |                                                                                                    | or Level. Most PCI trigger signals setting must match the PCI card.                                                                                      |  |  |  |  |  |
| PCI IDE IRQ<br>Map To           | number (depen<br>inserted). The<br>PCI-AUTO d                                                                                                 | JTO, ISA, or assign a PCI SLOT<br>ading on which slot the PCI IDE is<br>default setting is PCI-AUTO. If<br>loes not work, then assign an<br>SLOT number. |  |  |  |  |  |
| Primary IDE<br>INT#             | Choose INTA<br>default setting                                                                                                    | #, INTB#, INTC#, or INTD#. The is INTA#.                                                                                                    |  |  |  |  |  |
| Secondary IDE<br>INT#           | Choose INTA<br>default setting                                                                                                    | #, INTB#, INTC#, or INTD#. The is INTB#.                                                                                                    |  |  |  |  |  |

3. After you have finished with the PCI Slot Configuration, press the <ESC> key and follow the screen instructions to save or disregard your settings.

#### **Load Setup Defaults**

This item loads the system values you have previously saved. Choose this item and the following message appears:

```
"Load SETUP Defaults (Y/N)? N"
```

To use the SETUP defaults, change the prompt to "Y" and press <Enter>.

*Note:* The SETUP Defaults are optimized for the most stabilized performance.

#### **Load BIOS Defaults**

Choose this item and the following message appears:

```
"Load BIOS Defaults (Y/N)? N"
```

To use the BIOS defaults, change the prompt to "Y" and press <Enter>.

*Note: BIOS DEFAULTS values are adjusted for high performance. If you run into any problems after load BIOS DEFAULTS, please load the SETUP DEFAULTS for the stable performance.* 

#### **Integrated Peripherals**

The Integrated Peripherals option changes the values of the chipset registers. These registers control system options in the computer.

Note: Change these settings only if you are familiar with the Chipset.

Run the Integrated Peripherals as follows.

1. Choose "Integrated Peripherals" from the Main Menu and the following screen appears. (The screen below shows default settings.,

ROM PCI/ISA BIOS INTEGRATED PERIPHERALS AWARD SOFTWARE, INC.

| IDE HDD Block Mode :<br>PCI Slot IDE 2nd Channel :<br>On-Chip Primary PCI IDE:<br>IDE Primary Master PIO :<br>IDE Primary Master PIO :<br>IDE Secondary Master PIO :<br>IDE Secondary Slave PIO :<br>USB Controller :<br>Onboard FDD Controller :<br>Onboard Serial Port 1 :<br>Onboard Serial Port 2 :<br>UART 2 Mode :<br>Onboard Parallel Port :<br>Onboard Parallel Port :<br>Onboard Parallel MODE :<br>ECP Mode Use DMA :<br>Paralel Port EPP Type : | Enabled<br>Enabled<br>Enabled<br>Auto<br>Auto<br>Disabled<br>Enabled<br>3F8/IRQ4<br>2F8/IRQ3<br>Standard<br>378H/IRQ7<br>ECP/EPP<br>3 | ESC : Quit $\uparrow \downarrow \rightarrow \leftarrow$ : Select Item<br>F1 : Help $PU/PD/+/-$ : Modify<br>F5 : Old Values (Shift)F2 : Color<br>F6 : Load BIOS Defaults<br>F7 : Load Setup Defaults |
|----------------------------------------------------------------------------------------------------|----------------------------------------------------------------------------------------------------|----------------------------------------------------------------------------------------------------|
|----------------------------------------------------------------------------------------------------|----------------------------------------------------------------------------------------------------|----------------------------------------------------------------------------------------------------|

2. Use the arrow keys to move between items and select values. Modify selected fields using the PgUp/PgDn/+/- keys. A short description of screen items follows:

| IDE HDD Block Mode                                                                                           | Choose Enabled (default) or Disabled.<br>Enabled invokes multi-sector transfer<br>instead of one sector per transfer. Not all<br>HDDs support this function.                                                                       |  |  |  |  |  |  |
|----------------------------------------------------------------------------------------------------|----------------------------------------------------------------------------------------------------|--|--|--|--|--|--|
| PCI Slot IDE 2nd<br>Channel                                                                                  | Choose Enabled (default) or Disabled.<br>When Enabled is set, IRQ15 is dedicated<br>for secondary IDE use. When Disabled is<br>set, IRQ15 is released for other devices.                                                           |  |  |  |  |  |  |
| <b>On-chip Primary</b> /                                                                                     | Enabled: Use the on-board IDE (default)                                                                                                    |  |  |  |  |  |  |
| Secondary PCI IDE                                                                                            | Disabled: Turn off the on-board IDE                                                                                                    |  |  |  |  |  |  |
| IDE Primary Master PIO<br>IDE Primary Slave PIO<br>IDE Secondary Master<br>PIO<br>IDE Secondary Slave<br>PIO | Choose Auto (default) or mode $0\sim4$ .<br>Mode 0 is the slowest speed, and HDD<br>mode 4 is the fastest speed. For better<br>performance and stability, we suggest you<br>use the Auto setting to set the HDD<br>control timing. |  |  |  |  |  |  |
| <b>USB</b> Controller                                                                                        | Enabled it when you use USB device.                                                                                                    |  |  |  |  |  |  |
| <b>Onboard FDC Controller</b>                                                                                | Enabled: Use the on-board floppy controller (default).                                                                                                    |  |  |  |  |  |  |
|                                                                                                    | Disabled: Turn off the on-board floppy controller.                                                                                                    |  |  |  |  |  |  |
| Onboard Serial Port 1<br>Onboard Serial Port 2                                                               | Choose serial port 1 & 2's I/O address.<br>Do no set port 1 & 2 to the same value<br>except for Disabled.                                                                                                    |  |  |  |  |  |  |
|                                                                                                    | COM 1/3F8H           COM3/3E8H           COM 2/2F8H           COM4/2E8H           (default)                                                                                                    |  |  |  |  |  |  |
| UART 2 Mode                                                                                                  | Standard: Use standard UART mode (default).                                                                                                    |  |  |  |  |  |  |
|                                                                                                    | ASK IR:Use UART with ASKIR function.                                                                                                    |  |  |  |  |  |  |
| Onboard Parallel Port                                                                                        | Choose the printer I/O address:<br>378H/IRQ7 (default), 3BCH/IRQ7,<br>278H/IRQ5                                                                                                    |  |  |  |  |  |  |

| Onboard Printer Mode   | Choose ECP + EPP (default), SPP or EPP,<br>ECP mode. The mode depends on your<br>external device that connects to this port. |
|------------------------|----------------------------------------------------------------------------------------------------|
| ECP Mode DMA Select    | Choose DMA3 (default) or DMA1. This setting only works when the Onboard Printer Mode is set at the ECP mode.                 |
| Parallel Port EPP Type | Choose EPP specification Ver. 1.7 (default) or 1.9.                                                                          |

### **Supervisor Password**

Based on the setting you made in the "Security Option" of the "BIOS FEATURES SETUP", this Main Menu item lets you configure the system so that a password is required every time the system boots or an attempt is made to enter the Setup program. Change the password as follows:

1. Choose "SUPERVISOR PASSWORD" in the Main Menu and press <Enter>. The following message appears:

#### "Enter Password:"

- Enter a password and press <Enter>.
   (If you do not wish to use the password function, you can just press <Enter> and a "Password disabled" message appears.)
- 3. After you enter your password, the following message appears prompting you to confirm the new password:

#### "Confirm Password:"

- 4. Re-enter your password and then Press <ESC> to exit to the Main Menu.
- 5. You have the right to change any changeable settings in the "CMOS SETUP UTILITY."
- Important: If you forget or lose the password, the only way to access the system is to set jumper JP5 to clear the CMOS RAM. All setup information is lost and you must run the BIOS setup program again.

### **User Password**

Based on the setting you made in the "Security Option" of the "BIOS FEATURES SETUP", this Main Menu item lets you configure the system so that a password is required every time the system boots or an attempt is made to enter the Setup program. Change the password as follows:

1. Choose "USER PASSWORD" in the Main Menu and press <Enter>. The following message appears:

#### "Enter Password:"

- Enter a password and press <Enter>.
   (If you do not wish to use the password function, you can just press <Enter> and a "Password disabled" message appears.)
- 3. After you enter your password, the following message appears prompting you to confirm the new password:

#### "Confirm Password:"

- 4. Re-enter your password and then Press <ESC> to exit to the Main Menu.
- 5. You are not allowed to change any setting in "CMOS SETUP UTILITY" except change user's password.
- Important: If you forget or lose the password, the only way to access the system is to set jumper JP5 to clear the CMOS RAM. All setup information is lost and you must run the BIOS setup program again.

### **IDE HDD Auto Detection**

This Main Menu item automatically detects the hard disk type and configures the STANDARD CMOS SETUP accordingly.

Note: This function is only valid for **IDE** hard disks.

ROM PCI/ISA BIOS CMOS SETUP UTILITY AWARD SOFTWARE, INC.

| HARD DISKS       | 5 | FYPE  | SIZE  | (    | YLS  | HEAD  | PRECOMP  | LANE | Σ | SECTOR | MODE |
|------------------|---|-------|-------|------|------|-------|----------|------|---|--------|------|
| Primary Master   | : | None  | 0     |      | 0    | 0     | 0        |      | 0 | 0      |      |
| Primary Slave    | : | None  | 0     |      | 0    | 0     | 0        |      | 0 | 0      |      |
| Secondary Master | : | None  | 0     |      | 0    | 0     | 0        |      | 0 | 0      |      |
| Secondary Slave  | : | None  | 0     |      | 0    | 0     | 0        |      | 0 | 0      |      |
|                  |   | Do yo | ou ac | cept | this | drive | e C (Y/N | )? N | ] |        |      |
| ESC : Skip       |   |       |       |      |      |       |          |      |   |        |      |